## **PAYING DUES ONLINE**

Use the link provided in this email. If you have issues, go to [www.northbayrealtors.org](http://www.northbayrealtors.org/) and click on the Click Here to Pay Dues and Access Receipt link under Membership.

If you have never logged into the new site, you will need to accept the rules, etiquette and privacy guidelines. Click I agree and click on the Click Here to Pay Dues and Access Receipt link under Membership.

You will then log into your account.

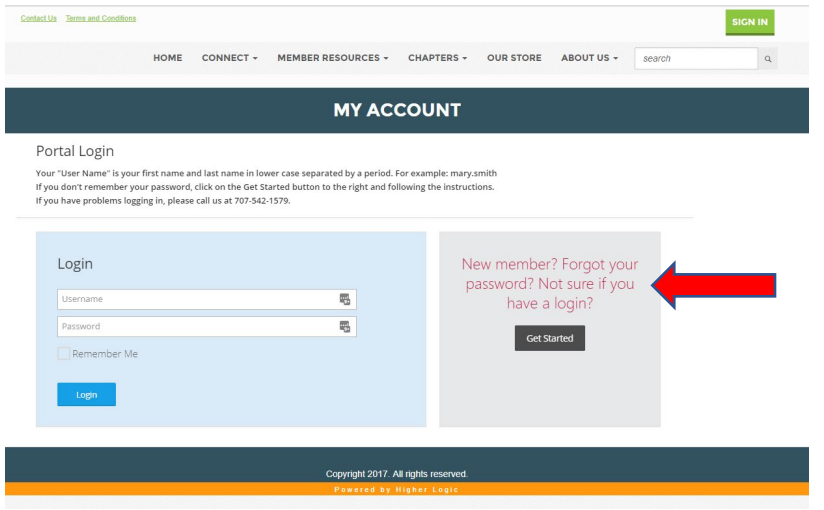

Sign in and you will see the My Account page.

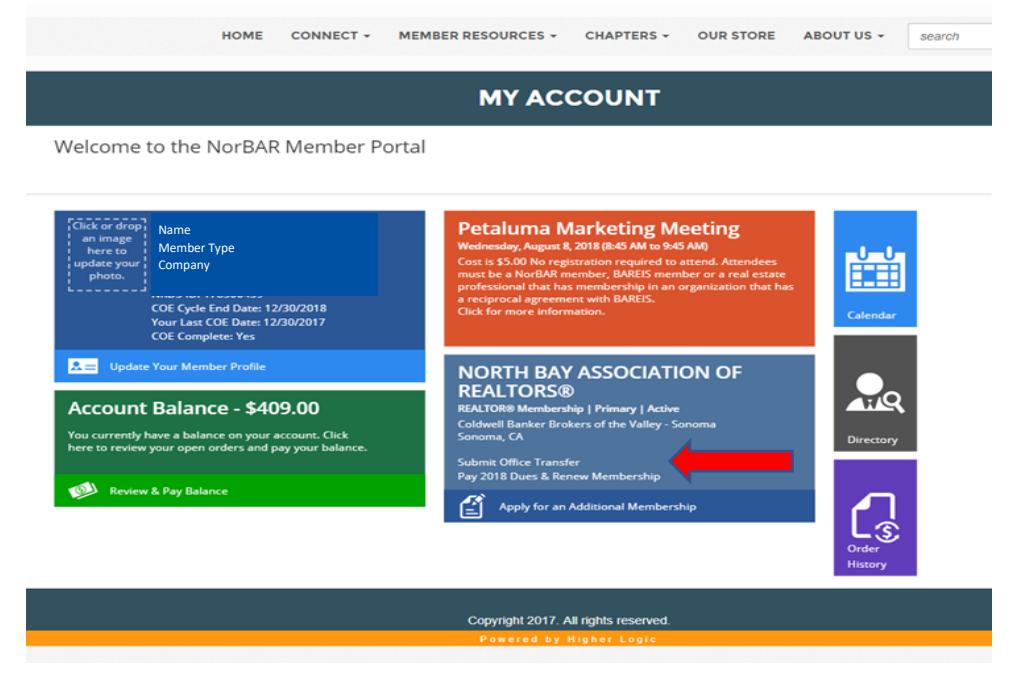

Click on the Pay 2018 Dues and Renew Membership.

Scroll down to view and pay.

## If you wish to remove any voluntary contributions listed, click on the edit link next to the Product.

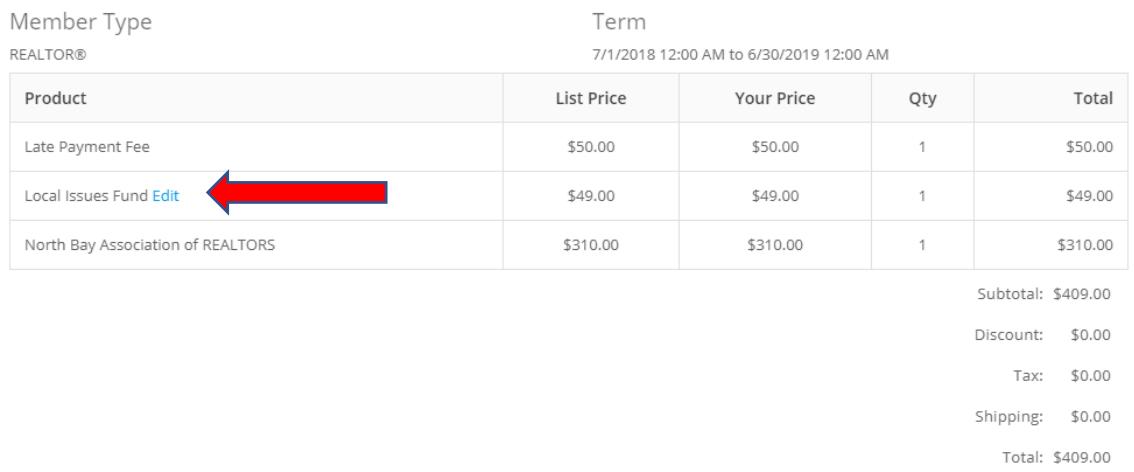

You can modify the contribution amount or click I do not wish to make a contribution at this time. Click Update Order.

You will then see that the amount has been changed.

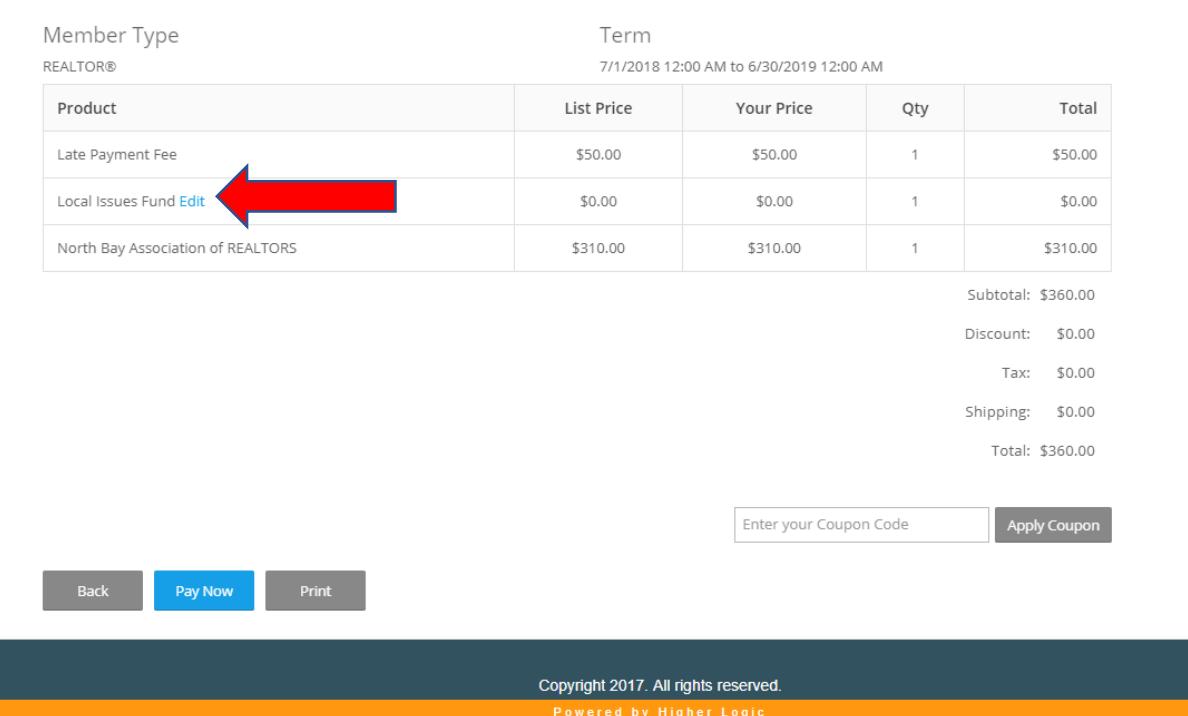

Click Pay Now and complete by entering your credit card information. Follow the prompts to finalize payment.

You will receive an email confirmation of your payment.